General Features Guide

#### 11/14/2014 Blackbaud Direct Marketing 4.0 General Features US

©2014 Blackbaud, Inc. This publication, or any part thereof, may not be reproduced or transmitted in any form or by any means, electronic, or mechanical, including photocopying, recording, storage in an information retrieval system, or otherwise, without the prior written permission of Blackbaud, Inc.

The information in this manual has been carefully checked and is believed to be accurate. Blackbaud, Inc., assumes no responsibility for any inaccuracies, errors, or omissions in this manual. In no event will Blackbaud, Inc., be liable for direct, indirect, special, incidental, or consequential damages resulting from any defect or omission in this manual, even if advised of the possibility of damages.

In the interest of continuing product development, Blackbaud, Inc., reserves the right to make improvements in this manual and the products it describes at any time, without notice or obligation.

All Blackbaud product names appearing herein are trademarks or registered trademarks of Blackbaud, Inc.

All other products and company names mentioned herein are trademarks of their respective holder.

GeneralFeatures-2014

# **Contents**

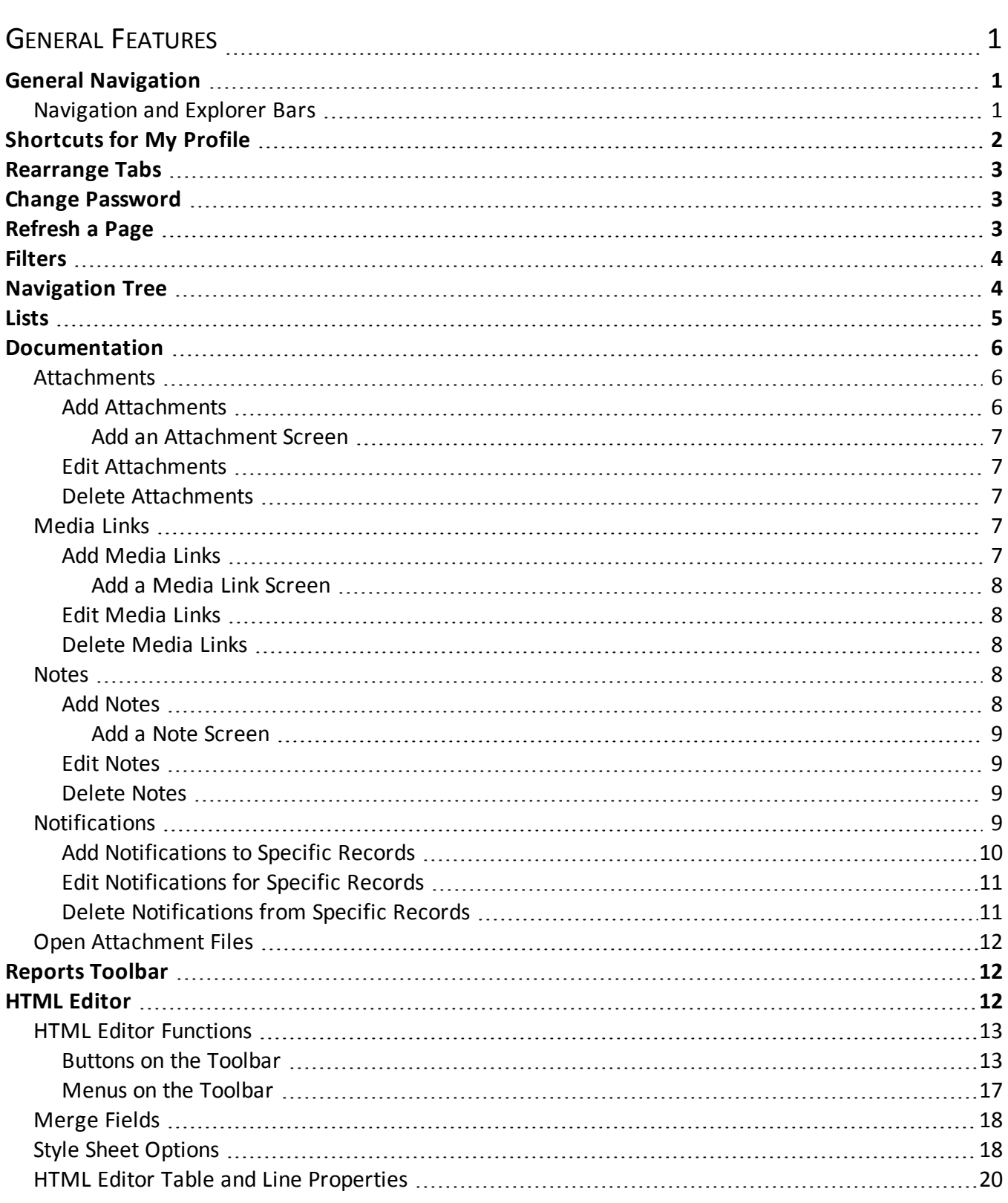

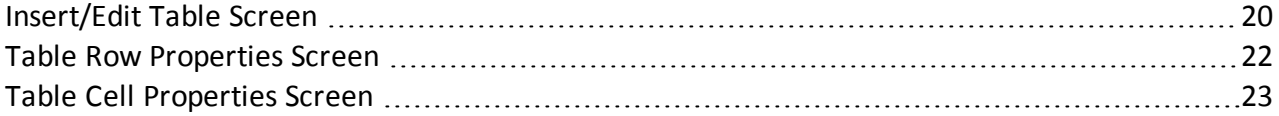

# <span id="page-4-0"></span>General Features

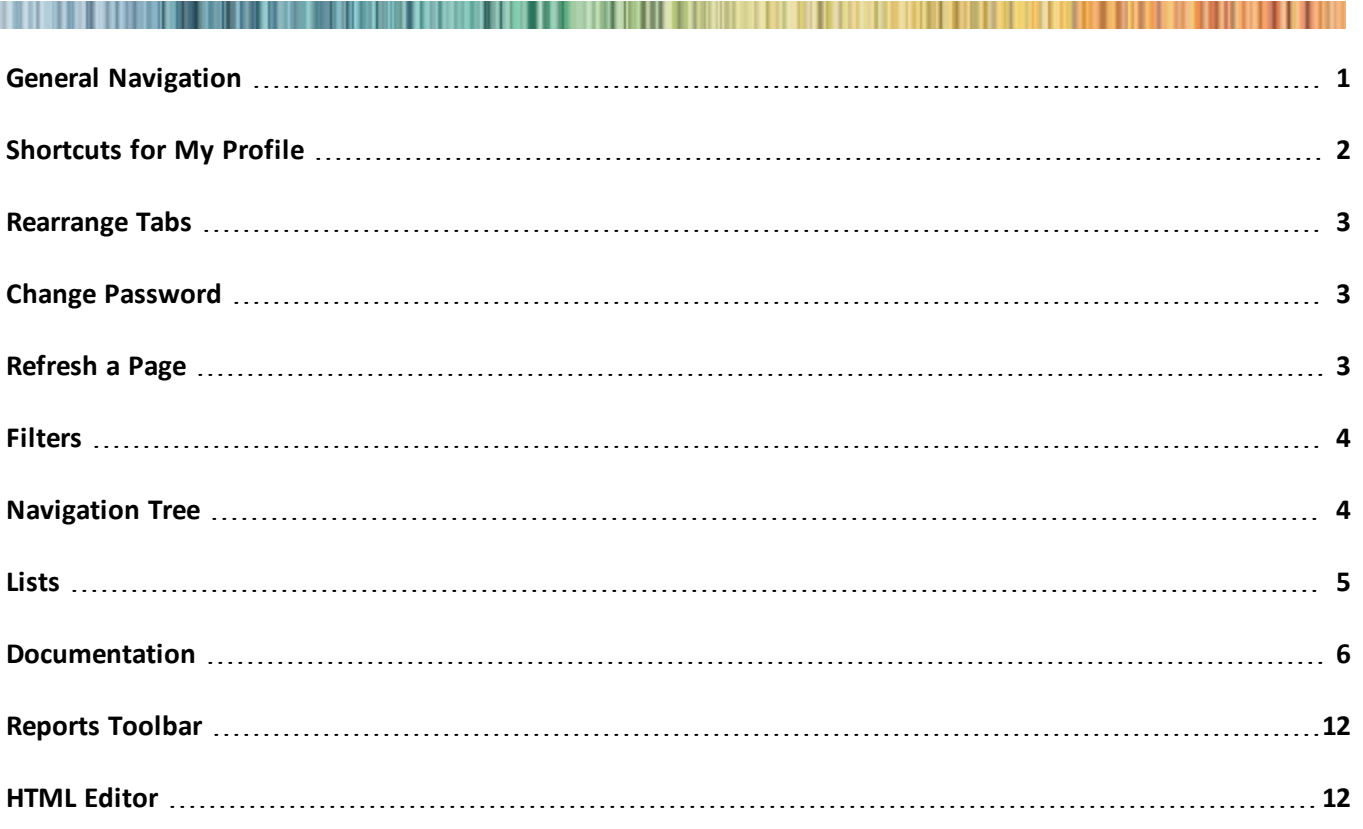

<span id="page-4-1"></span>The application provides many features to help you navigate through, access, and share your information. This guide explains various navigation tools in the application and how to use features such as the home page and favorites.

# General Navigation

<span id="page-4-2"></span>The application includes a variety of navigation features that give you increased control over the software.

# Navigation and Explorer Bars

Pages in the application include the following features:

- **Navigation bar**: The navigation bar allows you to navigate through the application and return to your home page. Your role in the application determines the appearance of the navigation bar, and it only displays features that you have permission to access.
- **Explorer bar**: From the explorer bar, you can quickly access recently performed searches, recently viewed records and pages, and shortcuts. Based on the current page, you can also access related tasks and activities.

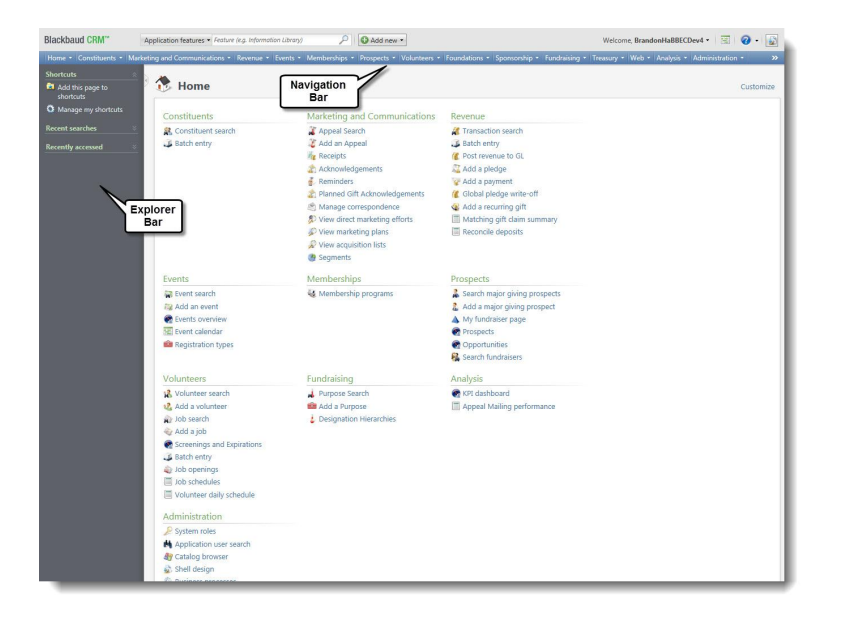

# <span id="page-5-0"></span>Shortcuts for My Profile

On the My Profile page, you can use the **Shortcuts** feature to create shortcuts to pages and records that you access frequently. You can specify pages as shortcuts to access them from the **Shortcuts** menu on the explorer bar.

You can also organize, rename, and delete shortcuts and email shortcut links.

#### } **Add a shortcut**

- 1. Open the location you want to save as a shortcut.
- 2. On the explorer bar, click **Add this page to shortcuts**.

Or

- 1. Under **Shortcuts**, click **Manage my shortcuts**. The My Profile page displays.
- 2. Click **Add a task**. The Add tasks to shortcuts screen displays. All functional areas in the application containing tasks to which you can create a shortcut display in the **Functional area** box.
- 3. Select the functional area that contains the task(s) to which you want to link. All tasks display in the **Task** box.
- 4. Select all tasks to which you want to create a shortcut.
- 5. Click **Save**.
- 6. Once a shortcut has been added, you can rename, delete, move, or email a link to the shortcut. Select the shortcut you wish to modify:
	- Select **Rename** to modify the name of the shortcut. Enter the desired name and click **Save** to rename the shortcut.
	- Select **Delete** and press **Yes** to delete the shortcut.
- Select **Email link** to generate an email message that includes a link.
- Select **Move to top**, **Move up**, **Move down**, or **Move to bottom** to move the link to the desired location.

# <span id="page-6-0"></span>Rearrange Tabs

You can now drag and drop tabs and subtabs into any order you prefer. This is a sticky setting, so it is saved the next time you access any record of the same type. This allows you to organize the tabs in the order that makes sense for your workflow. Any record that uses tabs, such as , can use this feature.

<span id="page-6-1"></span>*Note:* There is no way to reset the tabs to their default setting once they have been moved. They must be moved manually in order to reset them to the default.

# Change Password

All users should change their passwords the first time they log into the application and on a regular basis according to your organization's security policy. Passwords expire every 90 days and users are prompted 15 days in advance to change it.

All passwords are case sensitive and must meet the following complexity standards:

- A password cannot be the same or overly similar to a previously used password.
- Passwords must be at least eight characters in length.
- Passwords must contain at least three of the following four character types: uppercase letters (ABC), lowercase letters (abc), numbers (123), or symbol characters (!@#).
- } **Change your password**
	- 1. On the menu bar, click **Welcome** and select **Change password**. The Change password screen appears.
	- 2. In the **Old password** field, enter your current password.
	- 3. In the **New password** and **Confirm password** fields, enter a new password that meets the following complexity requirements:
		- A password cannot be the same or overly similar to a previously used password.
		- Passwords must be at least eight characters in length.
		- Passwords must contain at least three of the following four character types: uppercase letters (ABC), lowercase letters (abc), numbers (123), or symbol characters (!@#).
	- 4. Click **Save**.

# <span id="page-6-2"></span>Refresh a Page

When you work in the application, you might encounter a situation where a record is changed by another user while you view it. If this happens, the information on the page might be inaccurate. You can refresh the page to display the most current information in the database.

To refresh a page, click **Refresh**.

# <span id="page-7-0"></span>**Filters**

The **Filter** button allows you to customize entries in data lists. You can use the **Filter** button to select record types to display in a list or to select a date range. The filter options that appear depend on the type of data in the list.

For some data lists, the filter options always appear above the lists. For other data lists, you must click **Filter** to open the filter options.

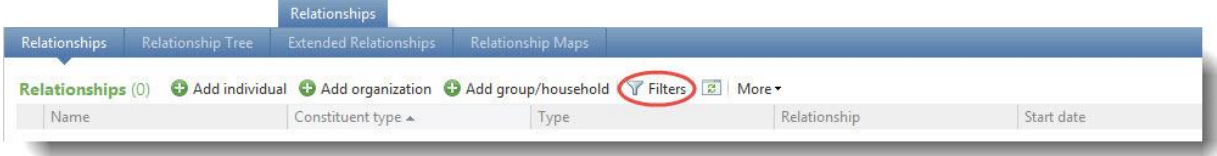

The filter options that appear depend on the data list.

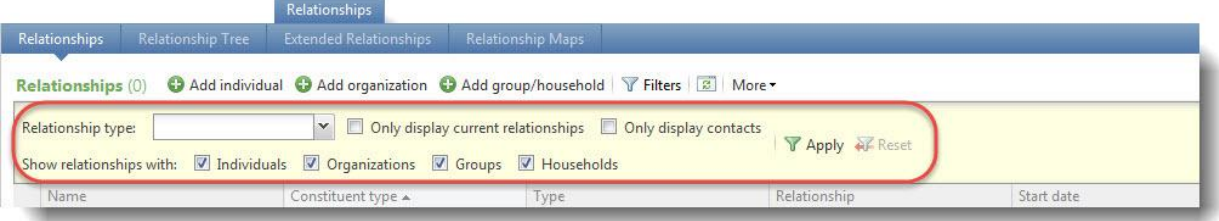

When you apply filters to a list of items, the application remembers your filter settings and uses them as defaults the next time you view the list.

Filter settings are stored for each user, so a user's defaults do not impact anyone else. Filter settings are also stored across sessions, so you can log out and log back in and still see your defaults.

*Note:* There are also filters on some dashboards and reports; however, these settings are not stored and must be reapplied each time you access the dashboard or report.

<span id="page-7-1"></span>You can also sort the information that appears in a datalist by clicking on a column heading. For example, you can click on a **Date** column heading and items will be listed in chronological order. Sort options are not stored and must be reapplied each time you access the datalist.

# Navigation Tree

The navigation tree is an efficient way to view multiple, nested pages of information. The navigation tree displays information as an expandable, hierarchical set of links to other pages. This lets you to see the big picture rather than a single path.

For example, you can open a fundraising purpose and get a broad view of all the activities involved by displaying links to all of the associated appeals.

If a navigation tree is available, it is collapsed on the top-right side of the page. To expand the navigation tree, click the link.

# <span id="page-8-0"></span>Lists

There are two types of lists in the program: data lists and list builder lists. List builder lists include more advanced options for sorting and navigating the data on the list.

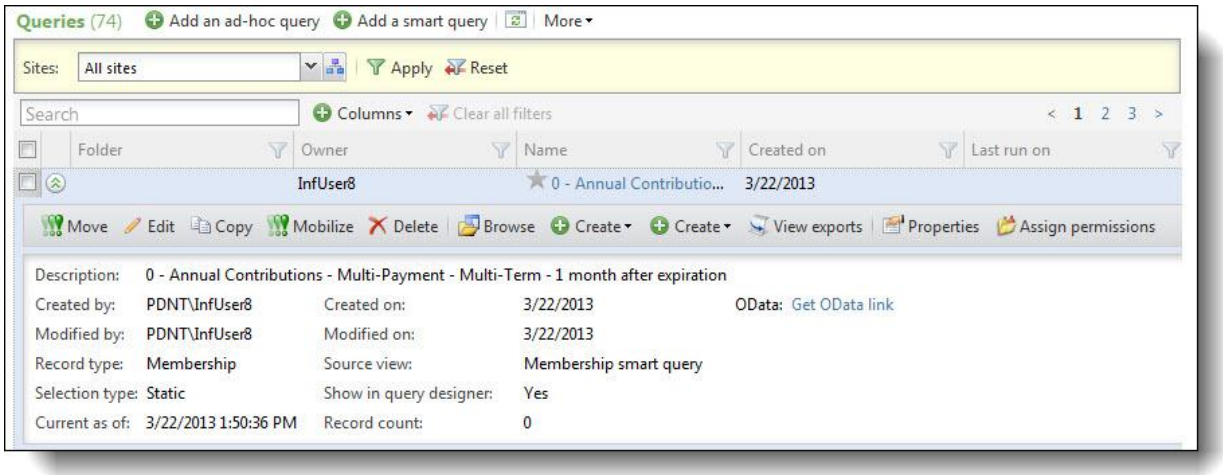

The following features are available in data lists and list builder lists.

- To sort the grid data by a specific column, click the column header. The column is sorted in ascending order. Click the column header again to sort in descending order.
- <sup>l</sup> To auto-size list columns, click **More**, **Autosize all columns**. The columns will adjust to fit the largest piece of data contained within each column.
- <sup>l</sup> To revert back to the grid defaults, click **More**, **Restore grid defaults**.

#### *Tip:*

After you make desired list changes, we recommend you save your list for future access. You can save as many lists as you need to segment and review data.

You can also complete tasks for records on the list. To access task buttons, click the double arrows next to a record to expand the row. Expanded rows may also include additional information about the record.

After you create a list, you can download the information for future reference. You can download a list as a comma-separated values (.CSV) file or a Microsoft *Excel* (.XLSX)spreadsheet. For example, you can download a .CSV file of addresses to provide to a mail house, or export an *Excel*spreadsheet for use outside of the program.

- <sup>l</sup> To download a list, click **More** and then click **Download to CSV** or **Download to XLSX**.
- <sup>l</sup> To save a list, click **Save list**. In the Save list screen, enter a name and description to identify the list and click **Save**.
- <sup>l</sup> To open a saved list, click **Open list**. In the Open a list screen, click the name of the list. To narrow down the lists that appear, search for a list by its name.

#### 6 CHAPTER 1

*Note:* Saved lists are visible to any user that has access to that data list. However, saved lists do respect data security permissions.

*Note:* Not all lists currently support the save and open list features.

These features are exclusive to list builder lists:

- To filter data in a column, click the filter  $\mathbb {Y}$  icon.

Enter your filter criteria based on the data in the column. For example, for a date-based column, you can enter date criteria, such as all donations after 11/1/2012. For name-based columns, you can enter the name by which you want to filter, such as all registrants with the last name Williams.

- <sup>l</sup> You can search for specific list items in the **Search** field. The program uses your criteria but only searches through the first 500 records that display for the list. Before you use the search, we recommend you use the column filters to narrow down the results.
- <sup>l</sup> To select which columns to display, click **Columns** and select which columns to show and hide. Use the **Search** field to quickly find a column by name.
- To reorganize columns in the grid, drag and drop a column header.
- <span id="page-9-0"></span>• Columns and filters are sticky by user.

# Documentation

On the Documentation tab, you can add notes to track helpful or interesting information about your records. You can save links to websites or related materials stored outside of the program. You can also attach items directly to records. When you attach a file, the program stores a copy in the database.

# <span id="page-9-1"></span>**Attachments**

<span id="page-9-2"></span>You can attach items to records. When you attach a file, the program stores a copy in the database.

## **Add Attachments**

You can use attachments to track additional details about records. When you attach a file, the program stores a copy in the database.

#### } **Add an attachment**

- 1. Go to the Documentation tab of a record.
- 2. Click **Add attachment**. The Add an attachment screen appears.
- 3. Select an attachment type. Enter the date, title, and author. To search for the attachment, click **Choose file**.
- 4. Click **Save**. You return to the Documentation tab.

#### <span id="page-10-0"></span>**Add an Attachment Screen**

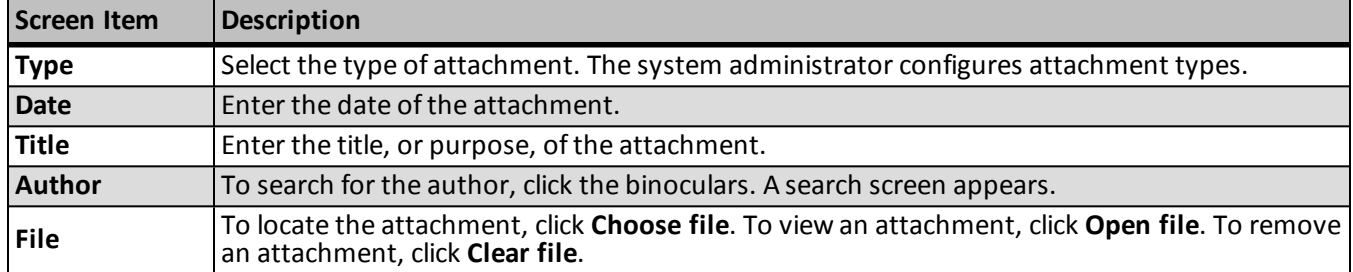

### <span id="page-10-1"></span>**Edit Attachments**

On the Documentation tab, you can edit an attachment. You can remove a file and choose a different file. You can also view an attachment.

#### } **Edit an attachment**

- 1. Go to the Documentation tab of a record.
- 2. Click the double arrows beside an attachment and click **Edit**. The Edit attachment screen appears.
- 3. Make changes as necessary to the attachment type, date, title, or author. To view an attachment, click **Open file**. To remove an attachment, click **Clear file**. To select a different file, click **Choose file**.
- 4. Click **Save**. You return to the Documentation tab.

## <span id="page-10-2"></span>**Delete Attachments**

After you add an attachment to the Documentation tab, you can delete it as necessary.

#### } **Delete an attachment**

- 1. Go to the Documentation tab of a record.
- 2. Click the double arrows beside an attachment and click **Delete**. A confirmation message appears.
- <span id="page-10-3"></span>3. Click **Yes**. You return to the Documentation tab, and the attachment no longer appears.

# Media Links

<span id="page-10-4"></span>On the Documentation tab, you can save links to websites or related materials stored outside of the program.

## **Add Media Links**

When you add a media link, you enter the website address.

#### } **Add a media link**

- 1. Go to the Documentation tab of a record.
- 2. Click **Add media link**. The Add a media link screen appears.
- 3. Select a media link type. Enter the date, title, and author. Enter the URL for a website.
- 4. Click **Save**. You return to the Documentation tab.

#### <span id="page-11-0"></span>**Add a Media Link Screen**

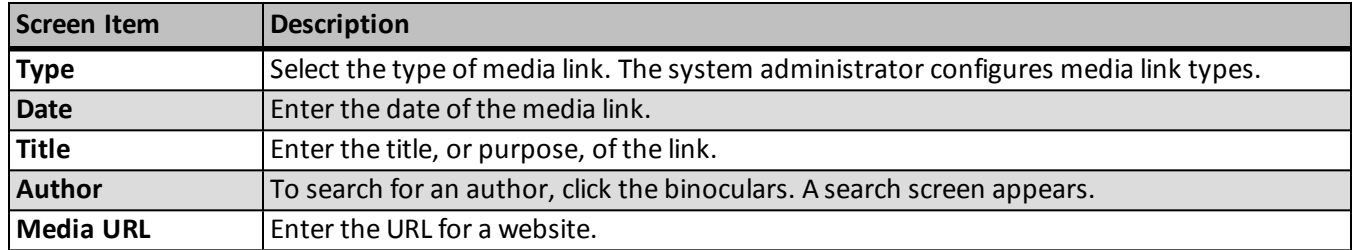

## <span id="page-11-1"></span>**Edit Media Links**

You can edit the URL for a website.

- } **Edit a media link**
	- 1. Go to the Documentation tab of a record.
	- 2. Click the double arrows beside a media link and click **Edit**. The Edit media link screen appears.
	- 3. Make changes as necessary to the media link type, date, title, or author. You can edit the URL for a website.
	- 4. Click **Save**. You return to the Documentation tab.

## <span id="page-11-2"></span>**Delete Media Links**

After you add media links to the Documentation tab, you can delete them as necessary.

#### } **Delete a media link**

- 1. Go to the Documentation tab of a record.
- 2. Click the double arrows beside a media link and click **Delete**. A confirmation message appears.
- <span id="page-11-3"></span>3. Click **Yes**. You return to the Documentation tab, and the media link no longer appears.

# **Notes**

<span id="page-11-4"></span>On the Documentation tab, you can add notes to track helpful or interesting information about your records.

## **Add Notes**

On the Documentation tab, you can track notes about your records.

#### } **Add a note**

- 1. Go to the Documentation tab of a record.
- 2. Click **Add note**. The Add a note screen appears.
- 3. Select a note type. Enter the date, title, author, and the content of the note.
- 4. Click **Save**. You return to the Documentation tab.

#### <span id="page-12-0"></span>**Add a Note Screen**

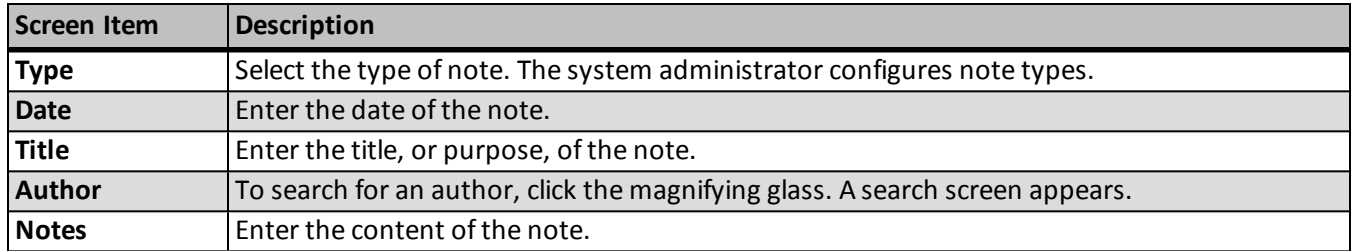

## <span id="page-12-1"></span>**Edit Notes**

On the Documentation tab, you can edit notes as necessary.

#### } **Edit a note**

- 1. Go to the Documentation tab of a record.
- 2. Click the double arrows beside a note and click **Edit**. The Edit note screen appears.
- 3. Make changes as necessary to the note type, date, title, author, or note content.
- 4. Click **Save**. You return to the Documentation tab.

#### <span id="page-12-2"></span>**Delete Notes**

After you add notes to the Documentation tab, you can delete notes when necessary.

#### } **Delete a note**

- 1. Go to the Documentation tab of a record.
- 2. Click the double arrows beside a note and click **Delete**. A confirmation message appears.
- <span id="page-12-3"></span>3. Click **Yes**. You return to the Documentation tab, and the note no longer appears.

# **Notifications**

Notifications allow you to share important information about a record or a group ofrecords with users. You can determine whether all users should receive a notification or only a targeted group of users. For example, you notify all users to when they open the record of a board member.

Notifications are not available for every record type. They are available only for:

Notifications appear on the information bar of a record.

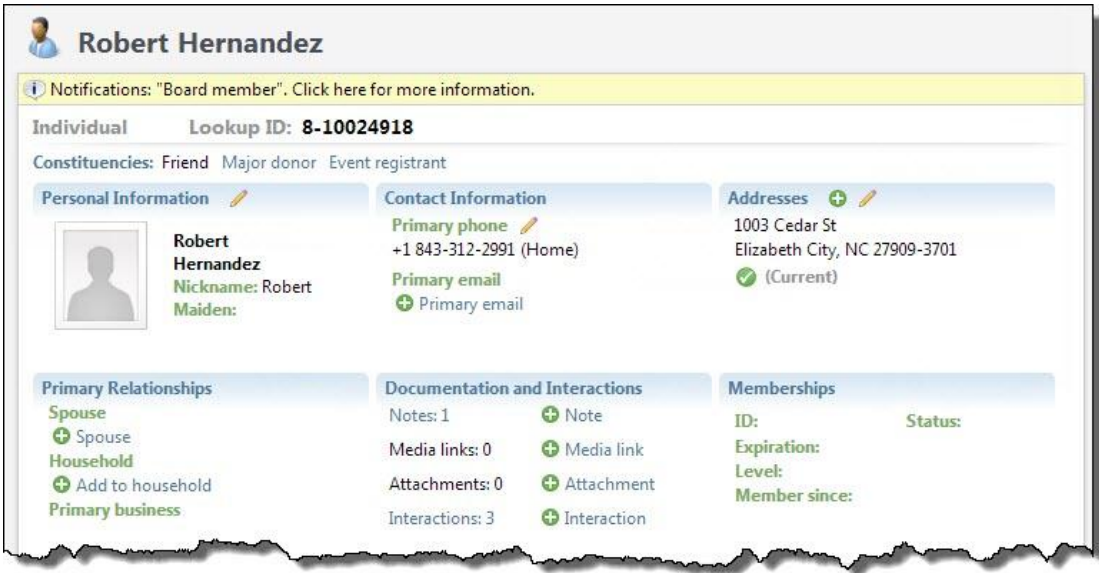

*Note:* Notifications for constituents also appear in the Constituent Window of a revenue batch.

You can also set notifications to appear on a separate screen when users view a record. The notification screen appears the first time a user views a record during a session. If you leave the record and return within 60 minutes, the notification screen does not appear again. However, if you return after more than 60 minutes, the notification screen appears again.

You can create notifications for groups ofrecords in *Administration*. You can also create notifications for a record from the Documentation tab of the record.

## <span id="page-13-0"></span>**Add Notifications to Specific Records**

On the Documentation tab, you can add a notification to a note on a record. You can select or create a note with the notification's message and add the notification to the note.

#### } **Add a notification**

- 1. Go to the Documentation tab of a record.
- 2. Select a note to use for the notification. The note's title and text appear as the notification.

*Note:* You must add a note to the record before you can add a notification.

3. Click **Add notification**. The Add notification screen appears.

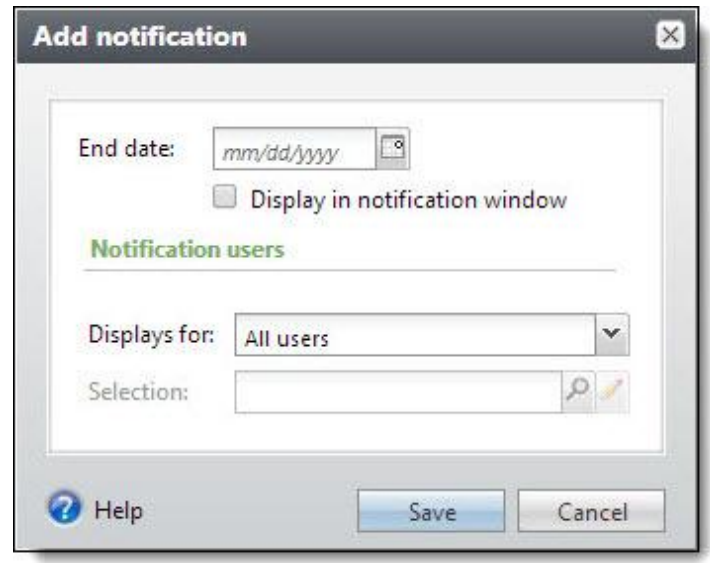

- 4. Select how long to display the notification, whether to display it in a notification window, and the users who view the notification.
- 5. Click **Save**. You return to the Documentation tab.

## <span id="page-14-0"></span>**Edit Notifications for Specific Records**

After you add a notification to a record, you can edit its properties on the Documentation tab. You can change how long to display the notification and who views it. To edit the notification's content, you edit the note associated with the notification.

#### } **Edit a notification**

- 1. Go to the Documentation tab of a record.
- 2. Click the double arrows beside the note with the notification and click **Edit notification**. The Edit notification screen appears.
- 3. Make changes as necessary to the notification, such as how long to display it and who views it.

*Note:* To edit the notification title or content, edit the note itself.

4. Click **Save**. You return to the Documentation tab.

## <span id="page-14-1"></span>**Delete Notifications from Specific Records**

On the Documentation tab, you can delete a notification when you no longer need it.

*Note:* For a constituent record, go to the Documentation and Interactions tab. Then click **Documentation**.

To remove a notification from a record, click the double arrows beside the note with the notification to remove and click **Delete notification**.

# <span id="page-15-0"></span>Open Attachment Files

<span id="page-15-1"></span>After you add an attachment on the Documentation tab, you can open the attachment. To do this, click the double arrows beside the attachment and click **Open file**.

# Reports Toolbar

When you generate a report, you can use the report toolbar to modify how you view the report. The toolbar buttons are common to all reports.

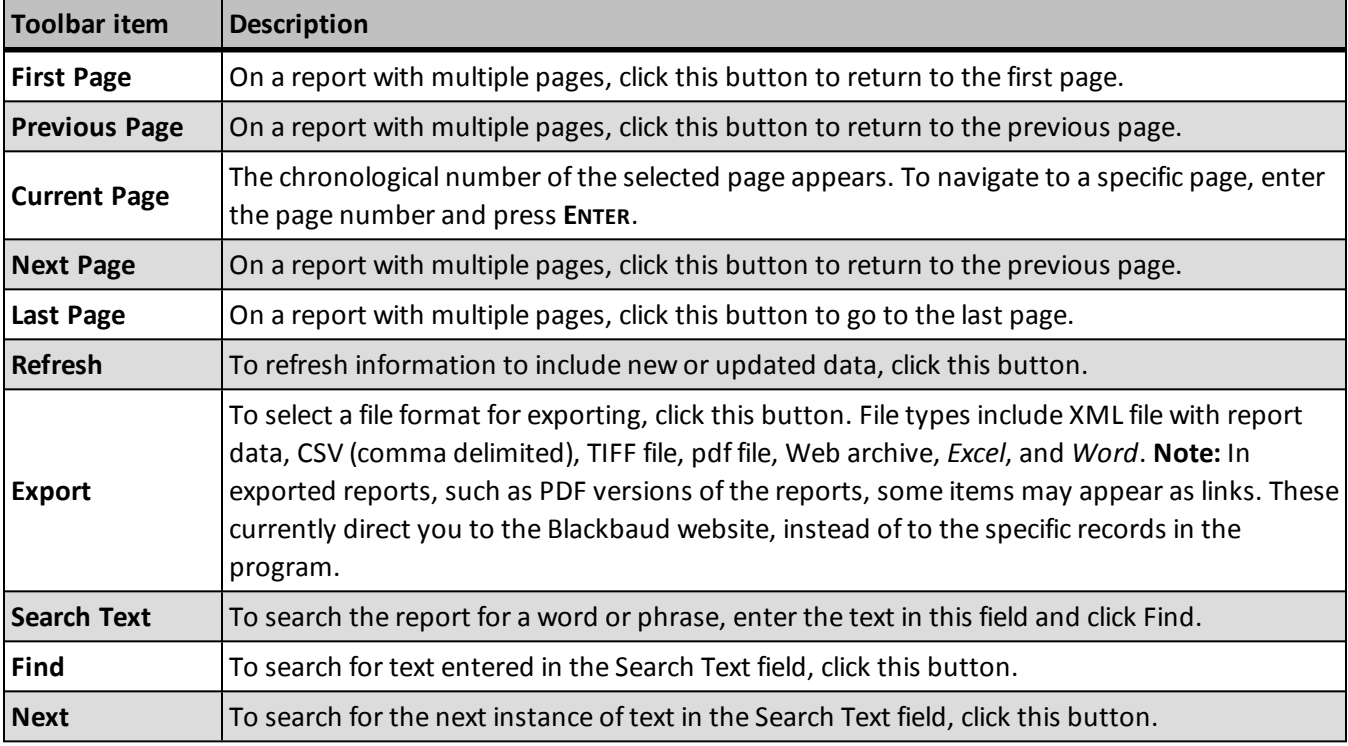

# <span id="page-15-2"></span>HTML Editor

The program provides a powerful HTML editor to allow you to format and lay out content. With the HTML editor, you can update content easily and safely while you maintain control over the design and content.

You can use the HTML editor in different views, depending on your HTML experience and where you access the HTML editor in the program.

- **Normal** When you open the HTML editor to create or edit content, this is the "normal" view. This view is similar to a standard word processing application. By default in normal view, when you press **ENTER**, you create a <p> tag in the HTML content to indicate a new paragraph. When you press **SHIFT + ENTER**, you create a <br> tag to indicate a single carriage return in the content.
- **HTML** To view or edit the HTML source code, click **HTML Code** on the View tab in the toolbar. The HTML Source Editor screen appears. To return to the normal view, close the window. You cannot use the HTML view to embed your own form via HTML in the HTML editor. We recommend you put the form on a page that is not

stored in the program but can be referenced in an iFrame. For more information about how to include customized forms in the program, contact Blackbaud's Professional Services at [solutions@blackbaud.com.](mailto:solutions@blackbaud.com)

<span id="page-16-0"></span>• **Preview** – To view the content as it will appear on the web page and to test hyperlinks, click **Preview** on the View tab in the toolbar. The Preview screen appears. To return to the normal view, close the window.

# HTML Editor Functions

These tables explain the buttons and menus on the toolbar of the HTML editor. Some features have more buttons available than others.

*Note:* On your website, users can use an HTML editor with a limited set of these buttons on some parts. With the HTML editor, users can also insert images, tables, or links.

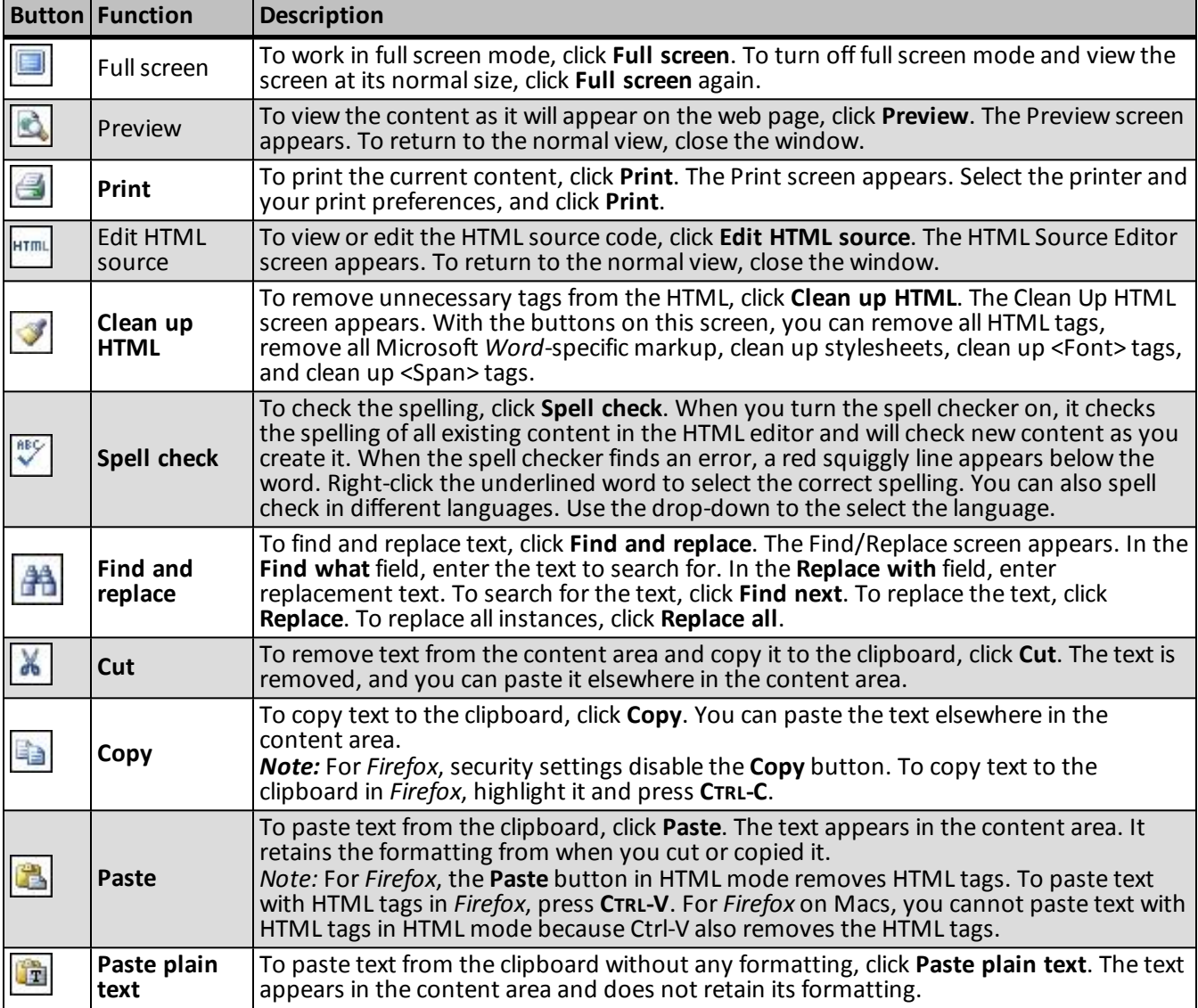

## <span id="page-16-1"></span>**Buttons on the Toolbar**

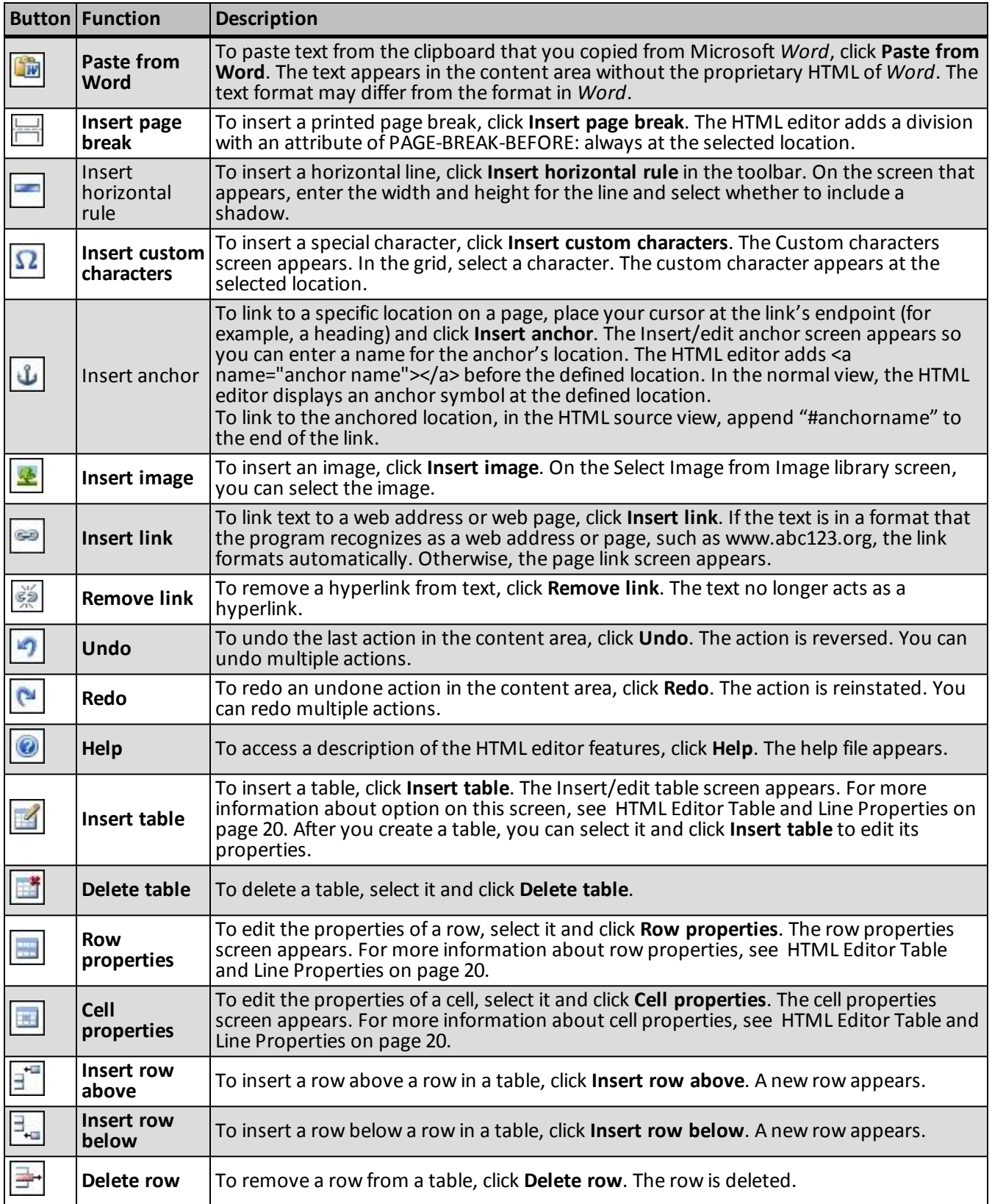

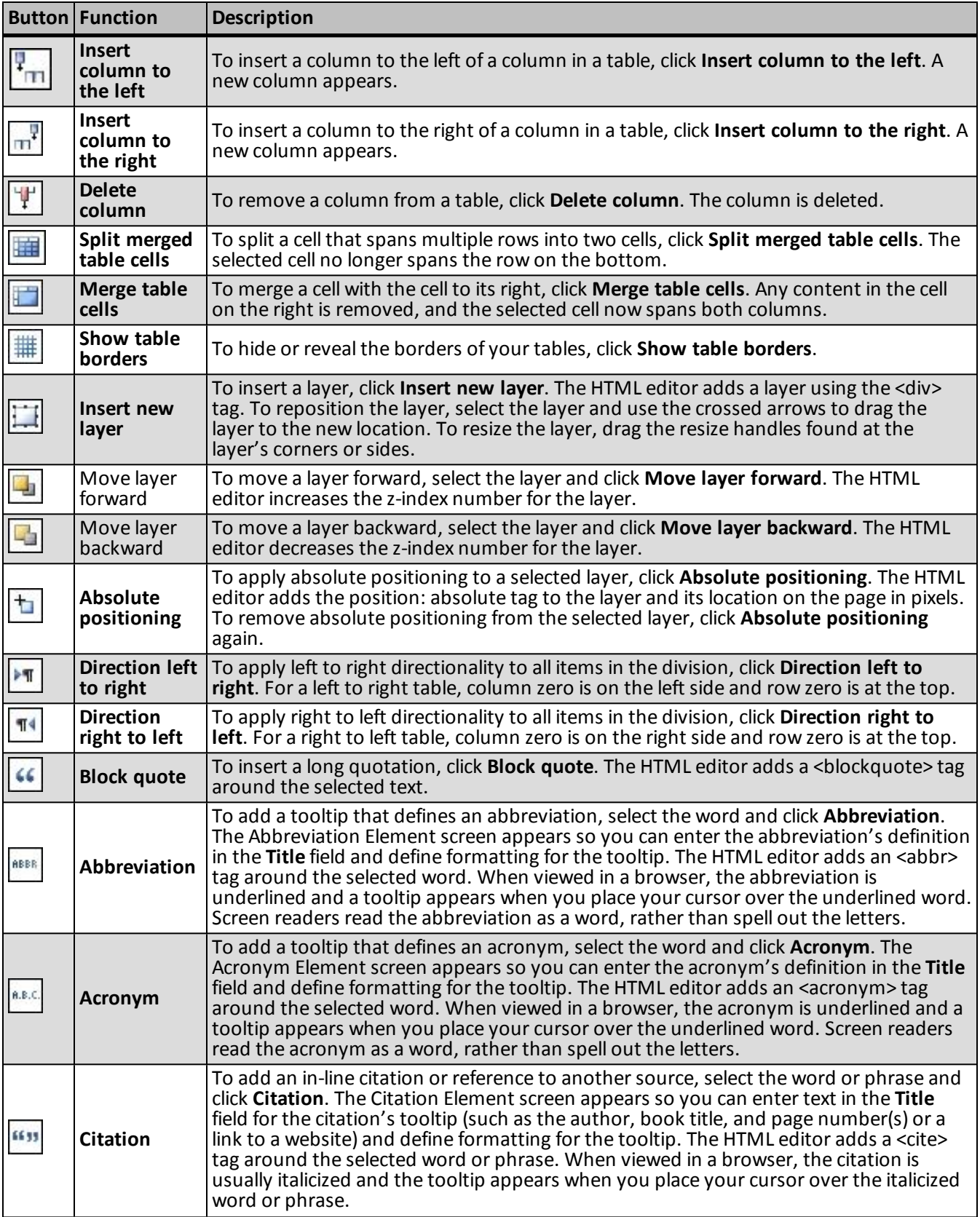

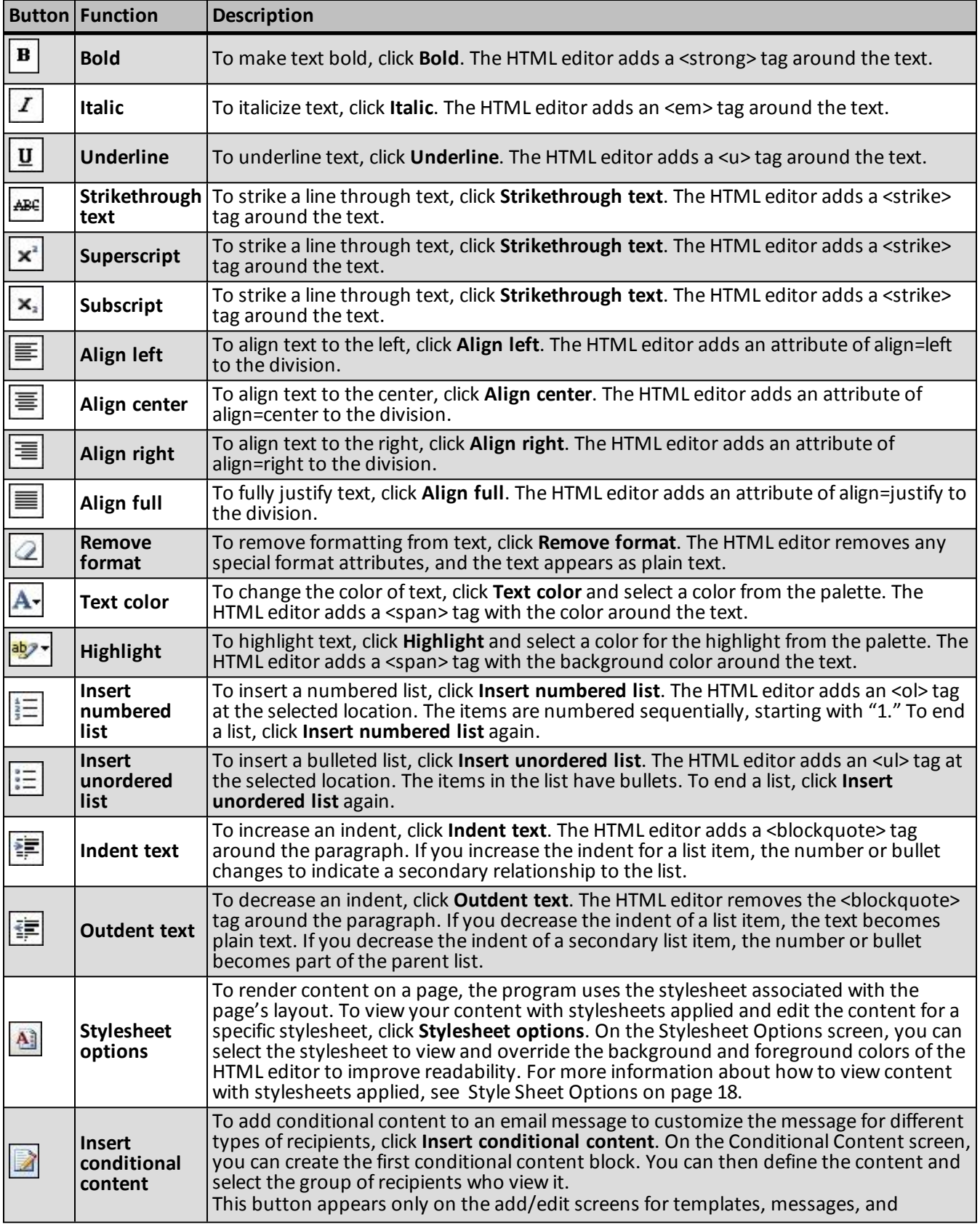

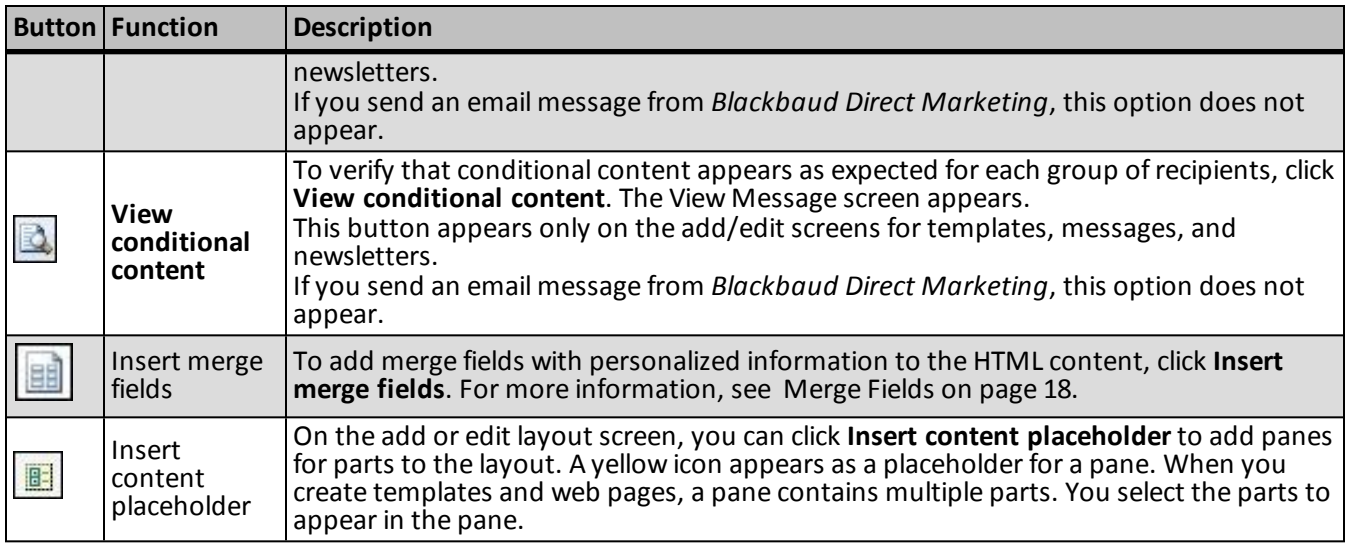

## <span id="page-20-0"></span>**Menus on the Toolbar**

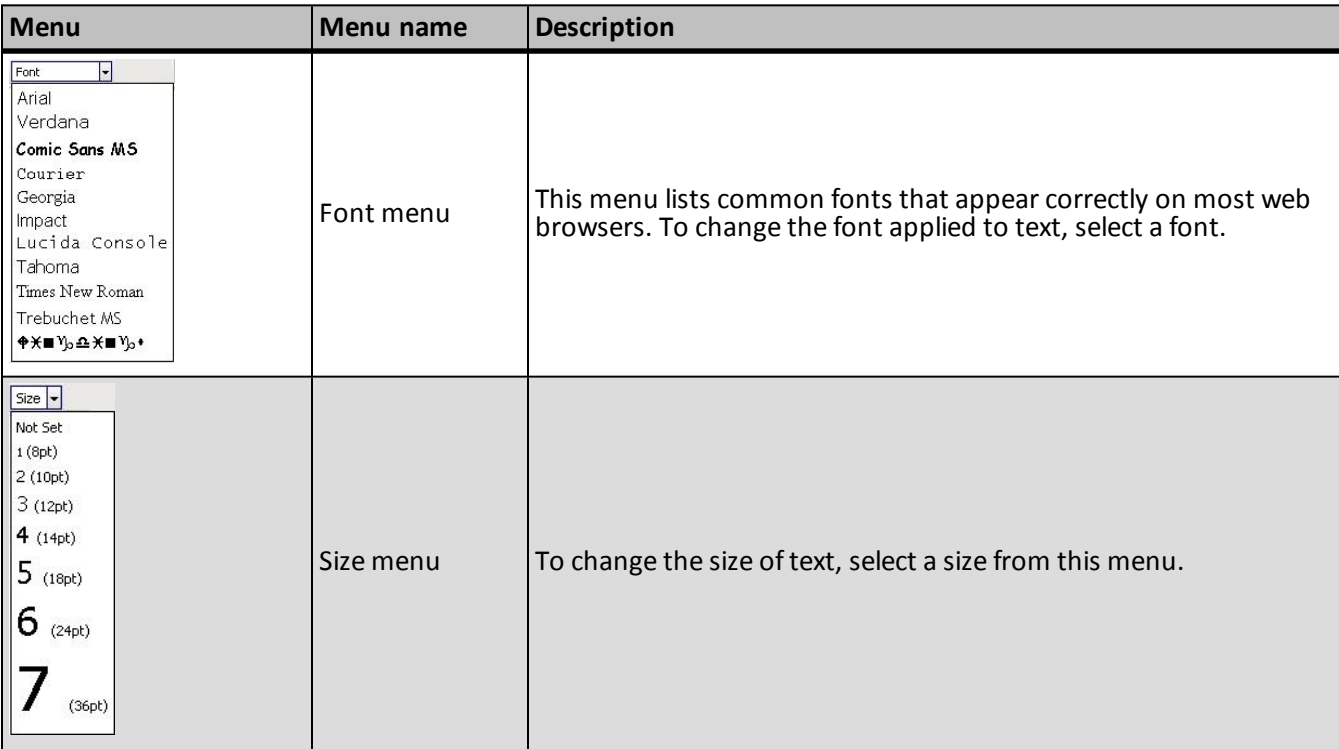

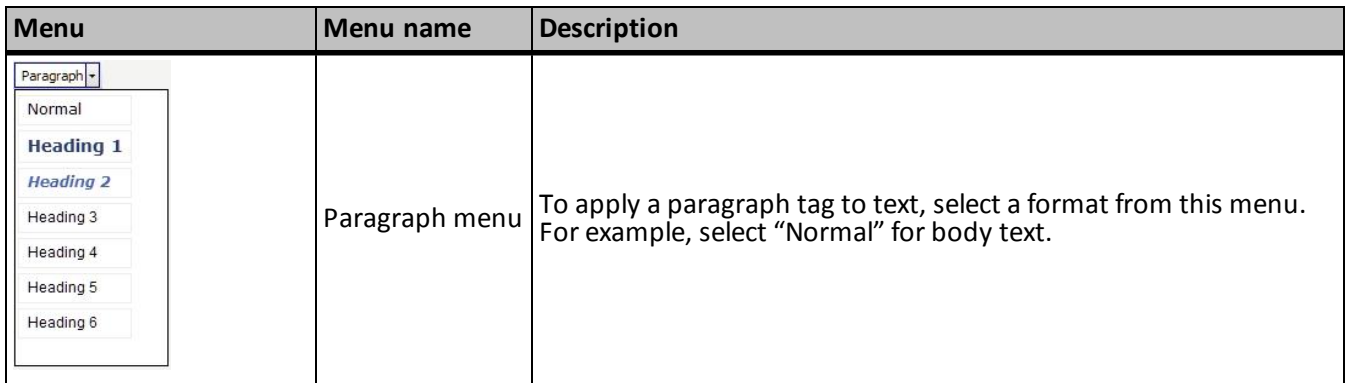

# <span id="page-21-0"></span>Merge Fields

To create personalized content, use merge fields to display offline information. For example, in an email, you can insert the **First name** merge field so it displays "Hello, <First name>" to the recipient.

- To add merge fields, click **Merge fields** on the Insert tab in the HTML editor toolbar. The merge fields list appears in a separate window that you can move around.
- To view the available fields, click the plus sign next to a group of fields to expand the list.
- You can double-click or drag and drop merge fields from the window to the content area.
- You can add multiple fields at a time. To do this, place your cursor to the left or right of the group name or fields (not over the group or fields) and click and drag your mouse to select them. After the fields are selected, you can drag them as a group to the content area.

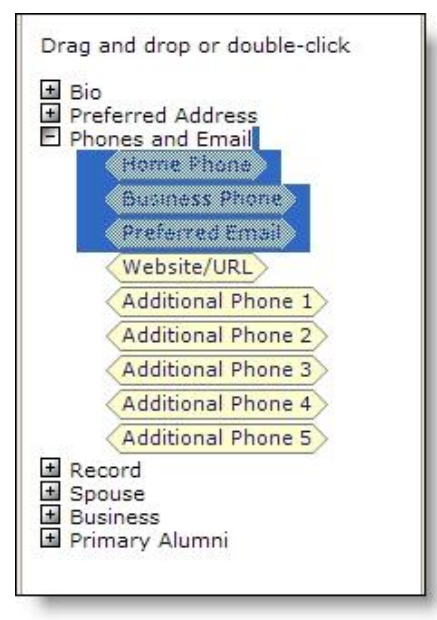

# <span id="page-21-1"></span>Style Sheet Options

On your website, the program uses the style sheet associated with a web page's layout to render the content you enter in the HTML editor. Because the part on which you enter the HTML content may be shared across

multiple web pages with different style sheets, you may need to edit the content as necessary to improve its readability with a specific style sheet. When you use the HTML editor in the normal view, you can view the content as it appears with different style sheets applied.

#### } **View HTML content with a specific style sheet applied**

1. On the View tab in the HTML editor toolbar for formatted text and images parts, click **Style sheet options**. The Style sheet Options screen appears.

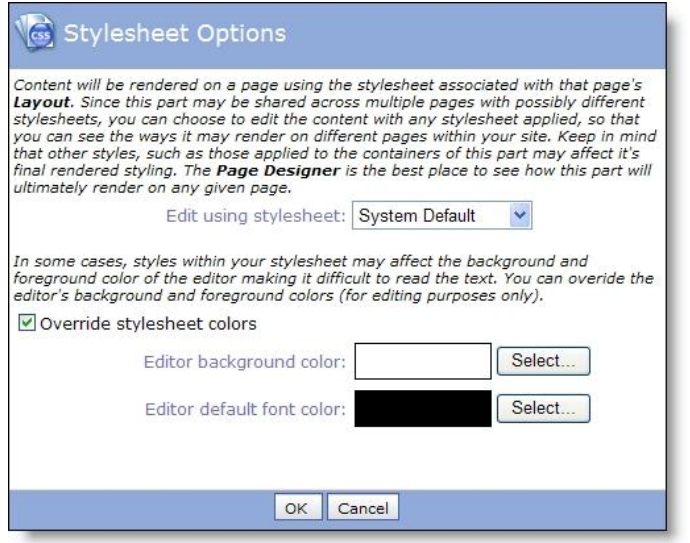

- 2. In the **Edit using style sheet** field, select the style sheet to apply to the content in the HTML editor.
- 3. Depending on the style sheet, the background and foreground colors of the HTML editor may affect the readability of your text. Change the background and foreground colors of the HTML editor as necessary to edit the content.
	- a. Select **Override style sheet colors**.
	- b. Select the color to adjust. For the background color, click **Select** next to **Editor background color**. For the foreground color, click **Select** next to **Editor default font color**.

The Select a color screen appears. Using the tabs, you can pick a color three different ways or enter its hexadecimal value in the **Color** field.

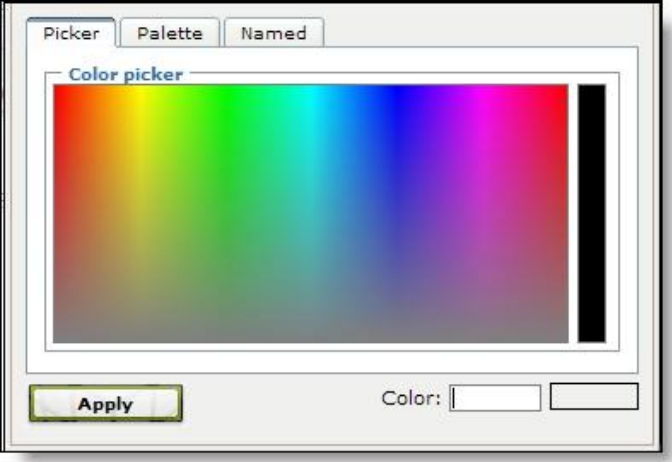

- c. Click **Apply**. You return to the Style sheet Options screen.
- 4. Click **OK**. You return to the HTML editor. The content appears with the selected style sheet and colors applied.

# <span id="page-23-0"></span>HTML Editor Table and Line Properties

In the normal view, you can use the HTML editor to design tables, table rows, table cells, and horizontal lines that divide the web page. You can also adjust the properties for these items to determine characteristics such as size, styles, and color.

- To create a table, click **Table** on the Insert tab in the HTML editor toolbar. The Insert/Edit Table Screen appears. On the General and Advanced tabs, you can design the table and adjust its properties. We recommend only users familiar with HTML and CSS style elements adjust the properties on the Advanced tab. For more information, see [Insert/Edit](#page-23-1) Table Screen on page 20 [Insert/Edit](#page-23-1) Table Screen on page 20.
- To edit the properties of a row in a table, select the row and click **Row properties** on the Table tab in the toolbar. The Table Row Properties screen appears. On the General and Advanced tabs, you can design the row and adjust its properties. We recommend only users familiar with HTML and CSS style elements adjust the properties on these tabs. For more information, see Table Row [Properties](#page-25-0) Screen on page 22.
- To edit the properties of a cell in a table, select the cell and click **Cell properties** on the Table tab in the toolbar. The Table Cell Properties screen appears. On the General and Advanced tabs, you can design the cell and adjust its properties. We recommend only users familiar with HTML and CSS style elements adjust the properties on these tabs. For more information, see Table Cell [Properties](#page-26-0) Screen on page 23.
- To insert a horizontal line, click **Horizontal ruler** on the Insert tab in the toolbar. On the screen that appears, enter the width and height for the line and select whether to include a shadow.

## <span id="page-23-1"></span>**Insert/Edit Table Screen**

To create a table, click **Table** on the Insert tab in the HTML editor toolbar. The Insert/Edit Table Screen appears. On the General and Advanced tabs, you can design the table and adjust its properties. We recommend only users familiar with HTML and CSS style elements adjust the properties on the Advanced tab. After you create a table, you can select the table and click **Table** to edit its properties.

#### **General Tab**

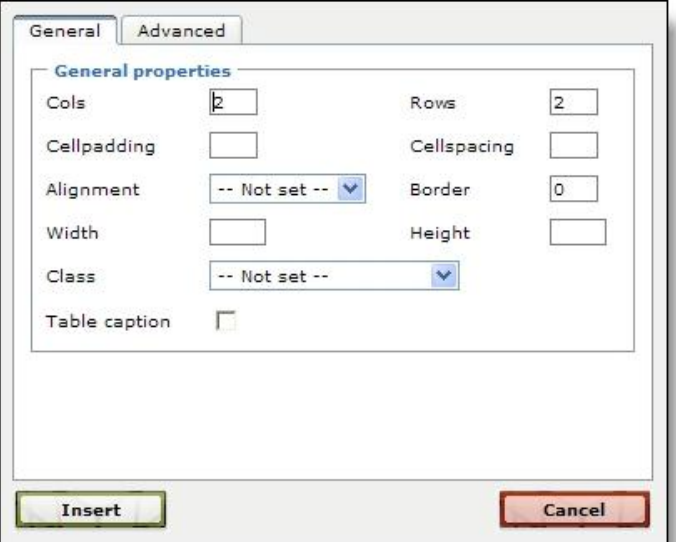

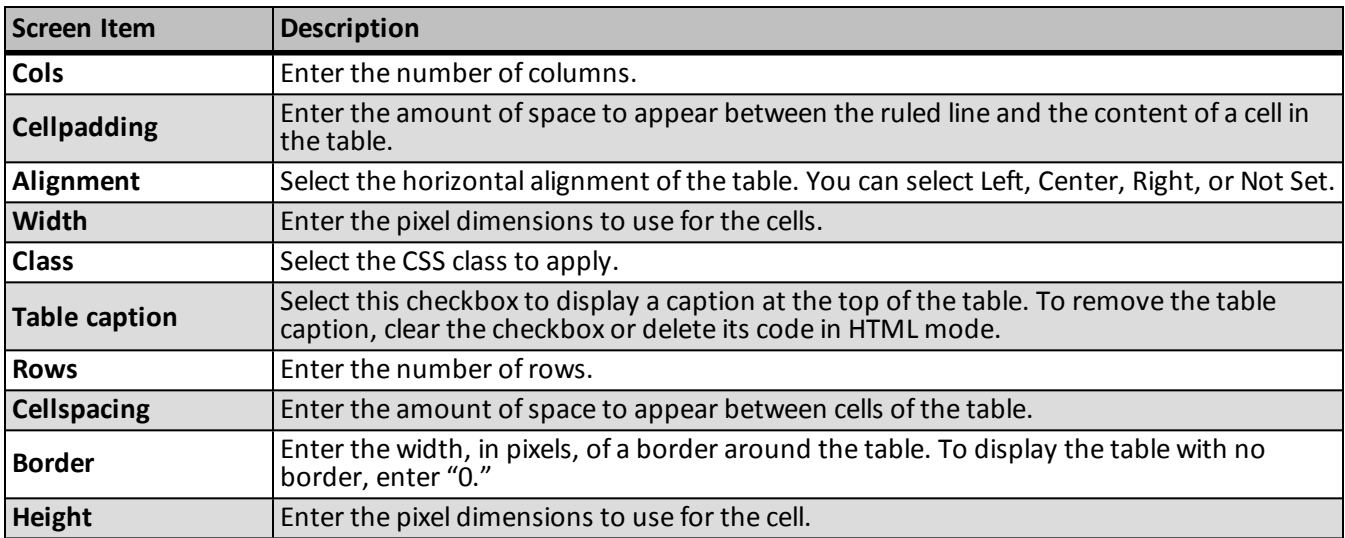

#### **Advanced Tab**

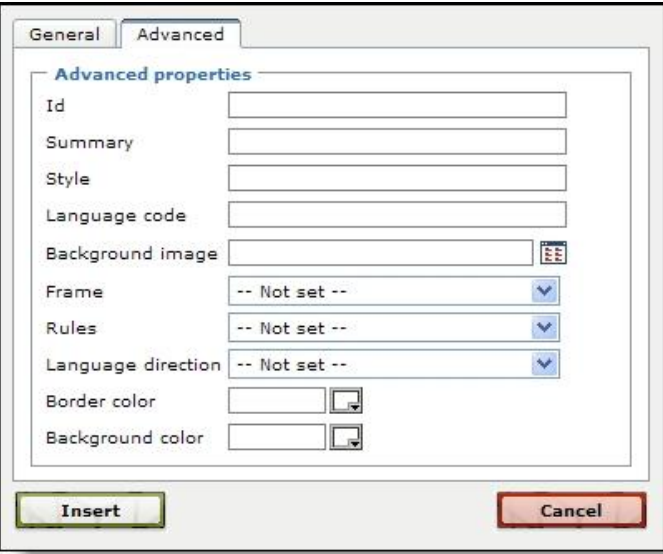

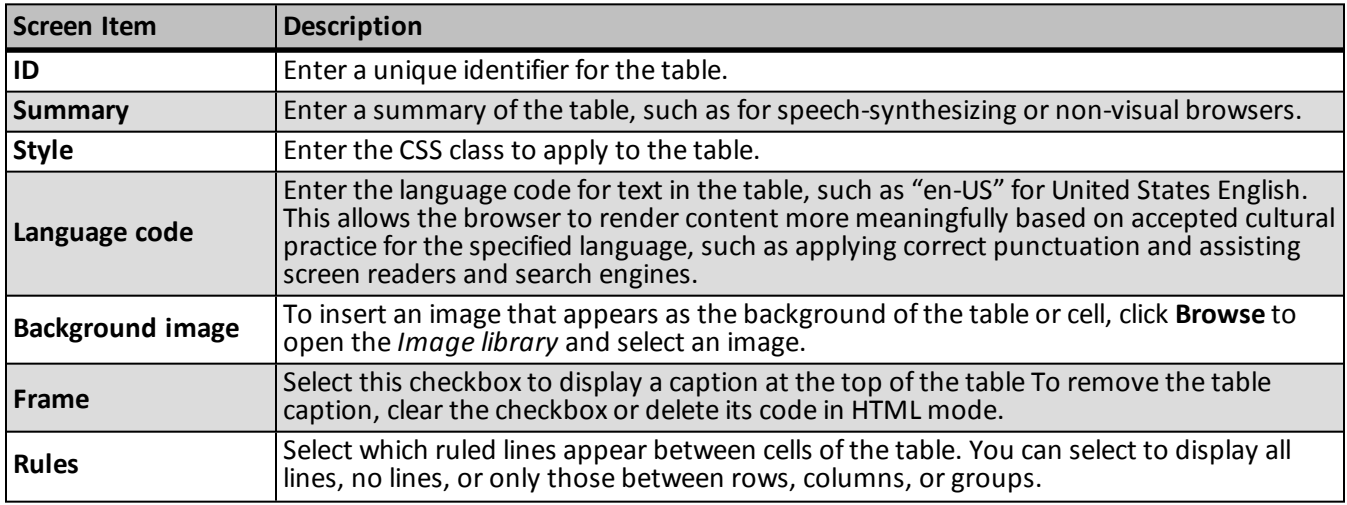

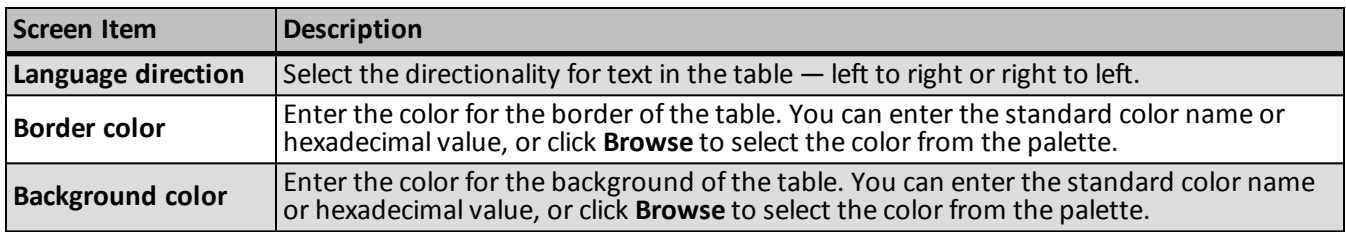

## <span id="page-25-0"></span>**Table Row Properties Screen**

To change the properties ofrows in the table, select a row and click **Row properties** on the Table tab in the HTML editor toolbar. The Table Row Properties screen appears. We recommend only users familiar with HTML and CSS style elements adjust the properties on the Advanced tab.

Use the field at the bottom of the screen to select which rows to update with changes — the current row, odd rows in the table, even rows in the table, or all rows in the table.

#### **General Tab**

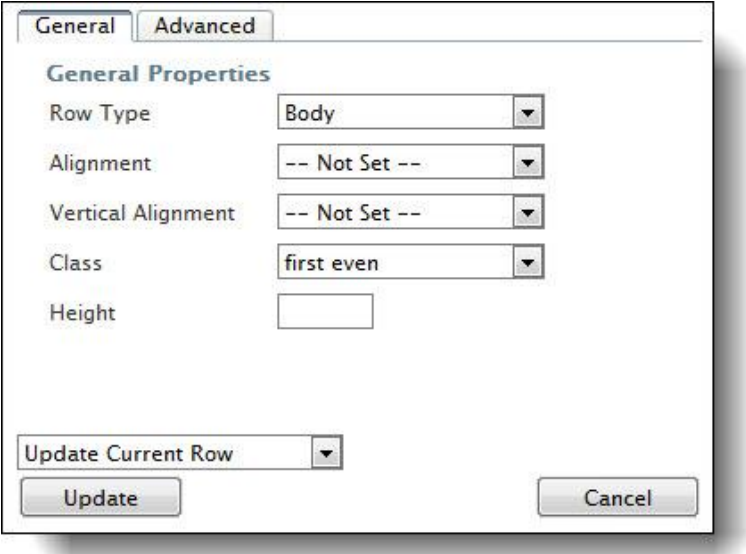

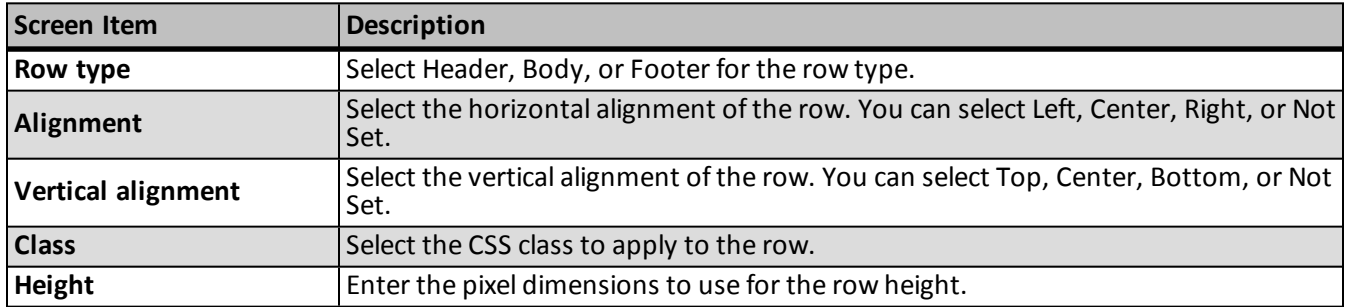

#### **Advanced Tab**

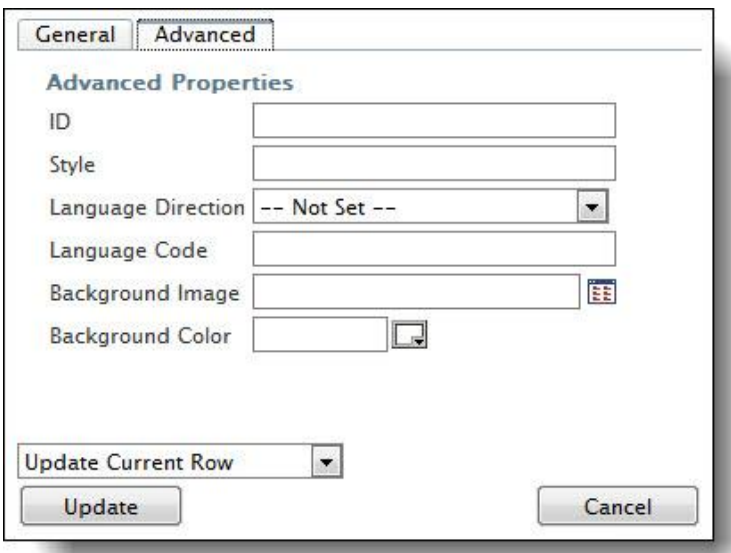

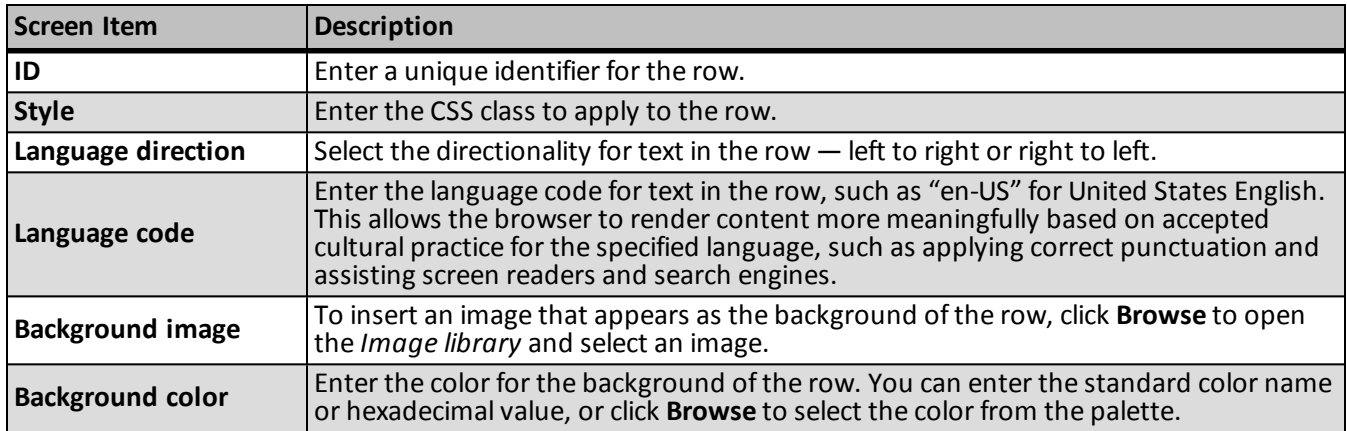

## <span id="page-26-0"></span>**Table Cell Properties Screen**

To change the properties of cells in the table, select a cell and click **Cell properties** on the Table tab in the HTML editor toolbar. The Table cell properties screen appears. We recommend only users familiar with HTML and CSS style elements adjust the properties on the Advanced tab.

Use the field at the bottom of the screen to select which cells to update with changes — the current cell, all cells in the row, all cells in the column, or all cells in the table.

**General Tab**

# 24 CHAPTER 1

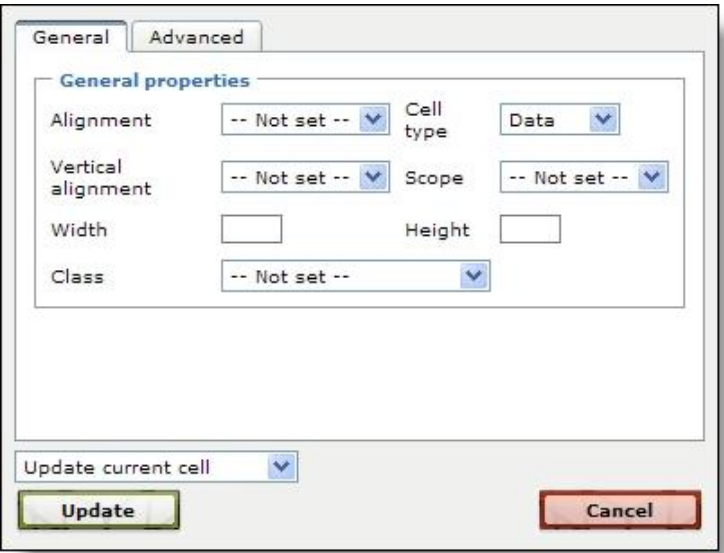

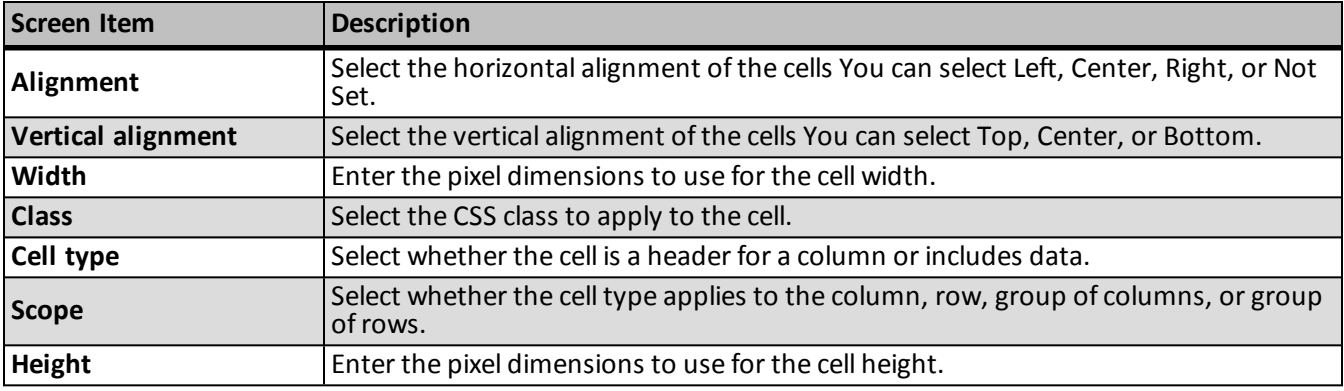

#### **Advanced Tab**

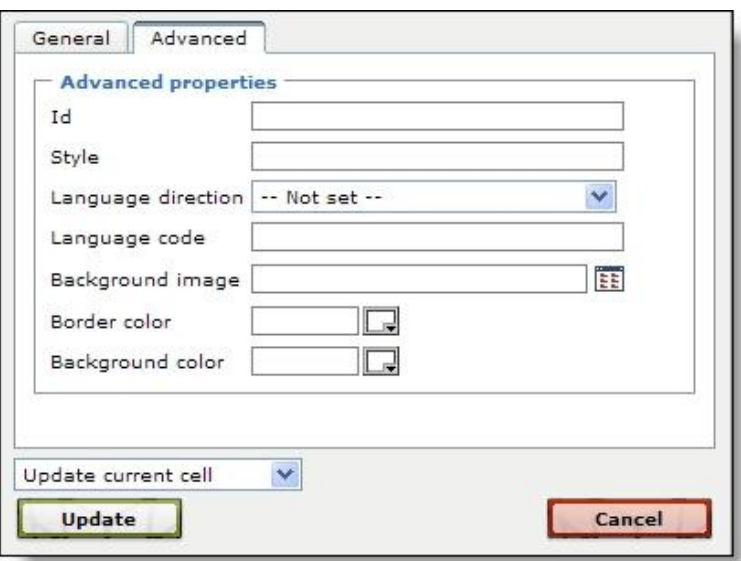

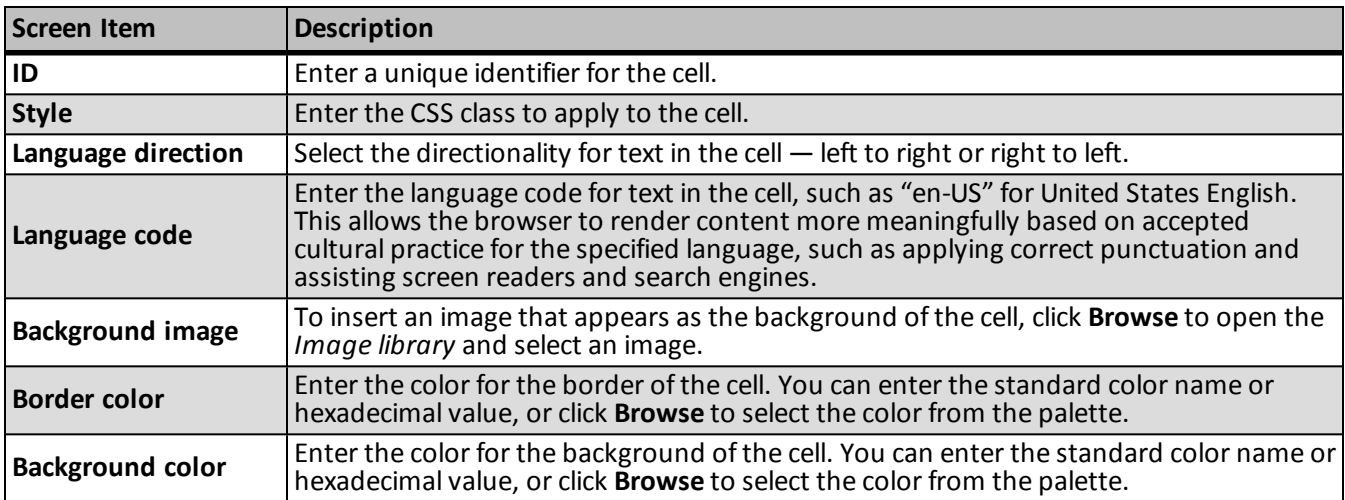